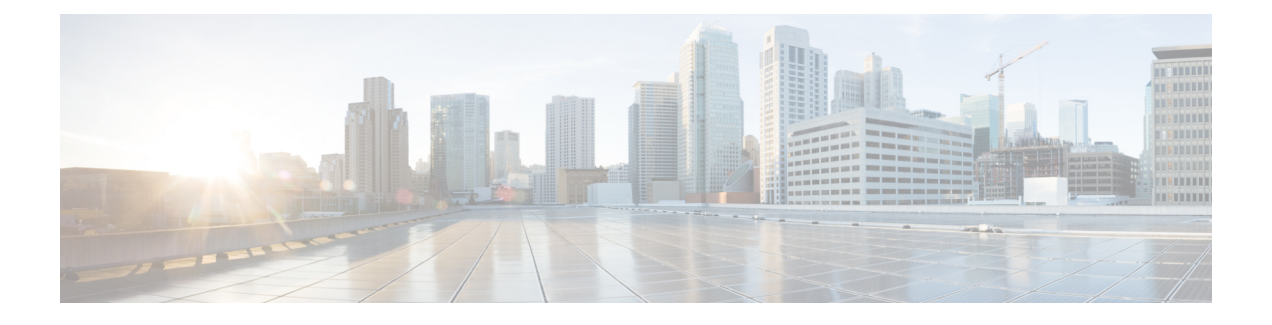

# **Multilevel Precedence and Preemption** の設定

- マルチレベルの優先およびプリエンプションの概要 (1 ページ)
- Multilevel Precedence and Preemption の前提条件 (1ページ)
- Multilevel Precedence and Preemption Precendence のタスク フロー (2 ページ)
- Multilevel Precedence and Preemption の連携動作 (21 ページ)
- Multilevel Precedence and Preemption の制限事項 (22ページ)

# マルチレベルの優先およびプリエンプションの概要

Multilevel Precedence and Preemption(MLPP)サービスを使用すると、優先コールをかけることが できます。適切に検証されたユーザは、優先順位の低いコールよりも優先順位の高いコールを優 先させることができます。認証されたユーザは、宛先ステーションへ、または完全にサブスクラ イブされた TDM トランクを介して、コールをプリエンプション処理することができます。この 機能により、国家の非常事態やネットワークの機能低下など、ネットワークに負荷がかかってい る場合に、優先順位の高いユーザが重要な組織や担当者への通信を確実に行うことができます。

# **Multilevel Precedence and Preemption** の前提条件

サポートされる SCCP 電話または SIP 電話。機能サポートと詳細情報については、ご使用の電話 機の『*Cisco IP Phone* アドミニストレーション ガイド』および『*Cisco IP Phone* ユーザ ガイド』を 参照してください。

# **Multilevel Precedence and Preemption Precendence** のタス ク フロー

始める前に

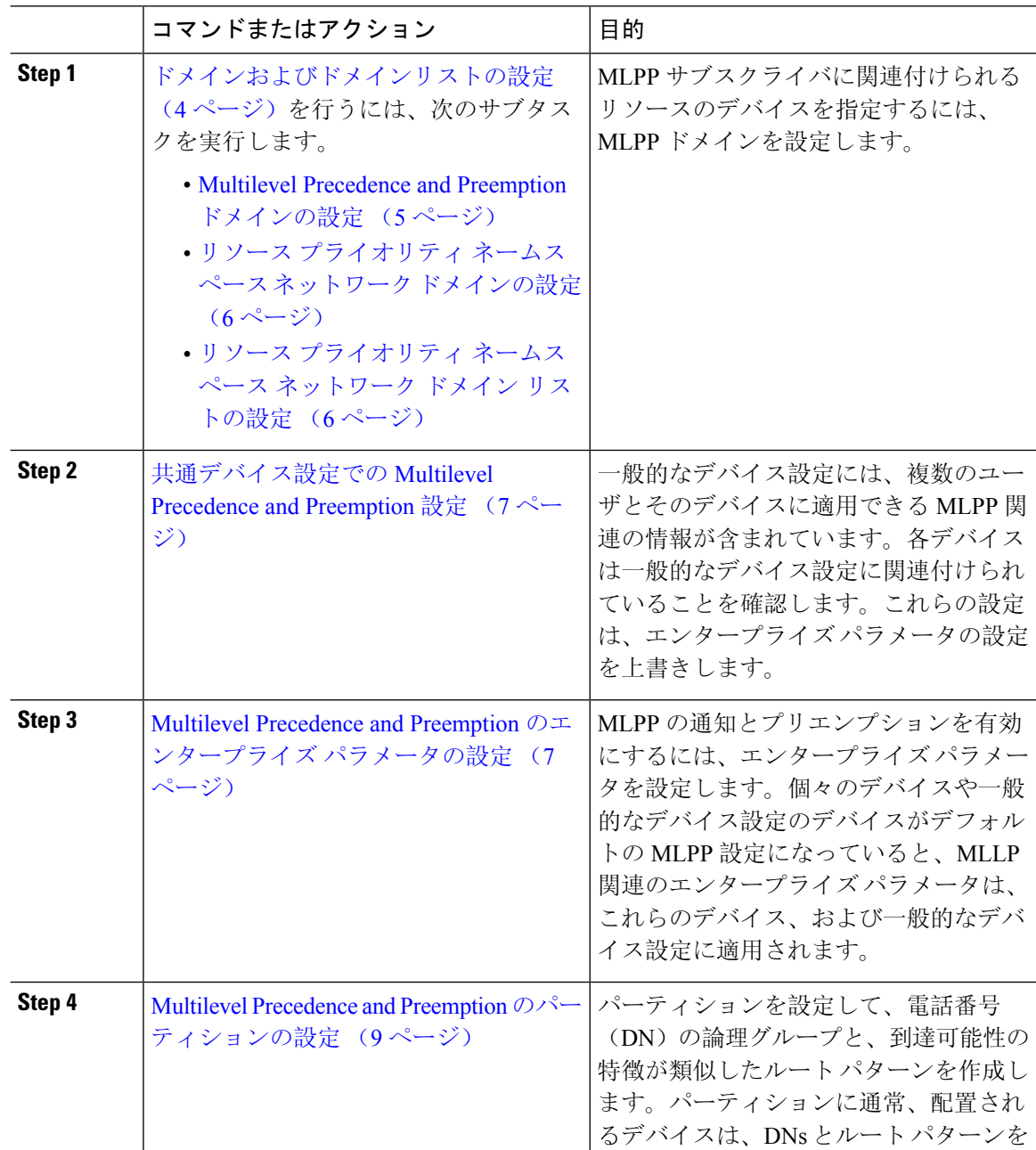

I

×

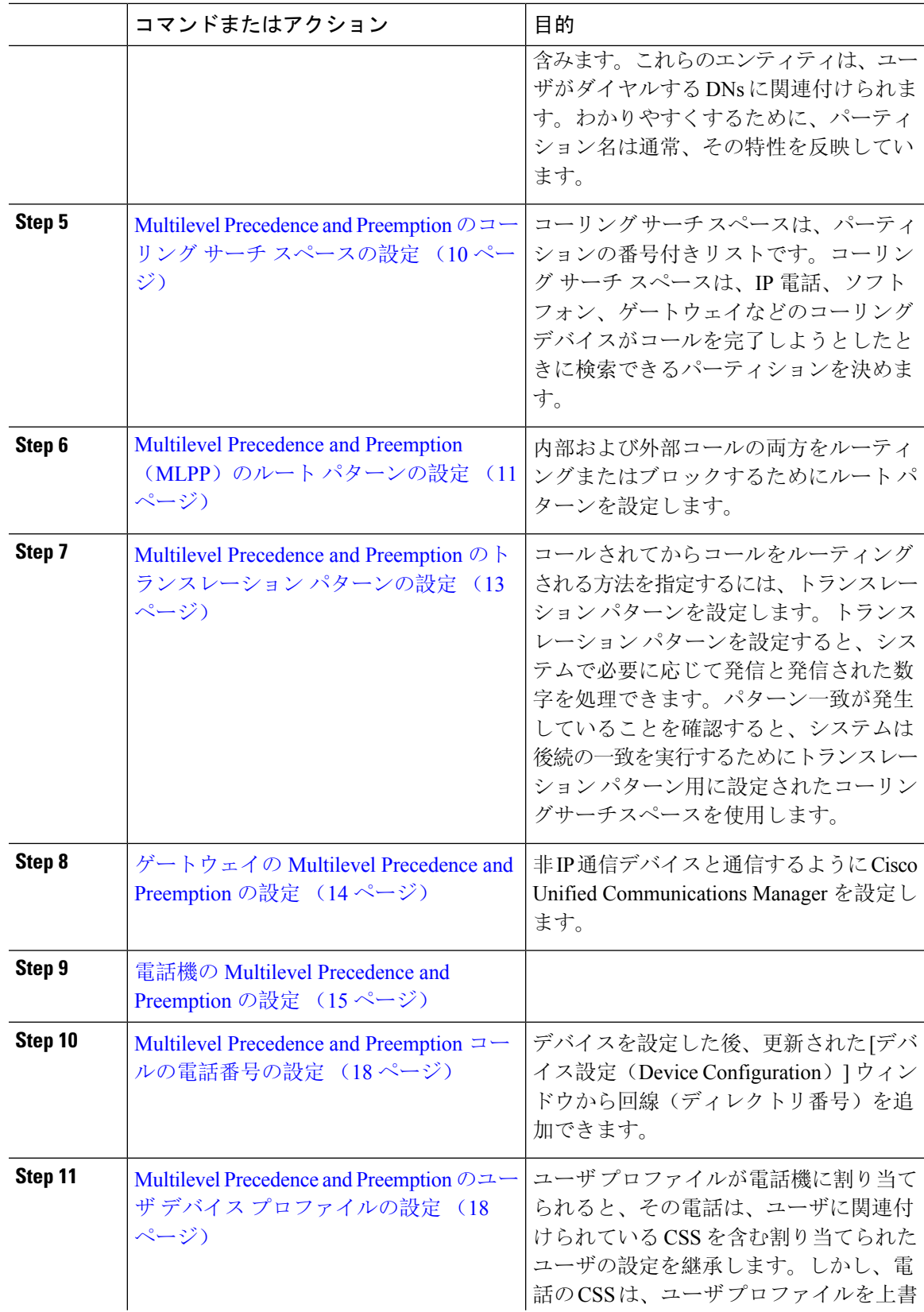

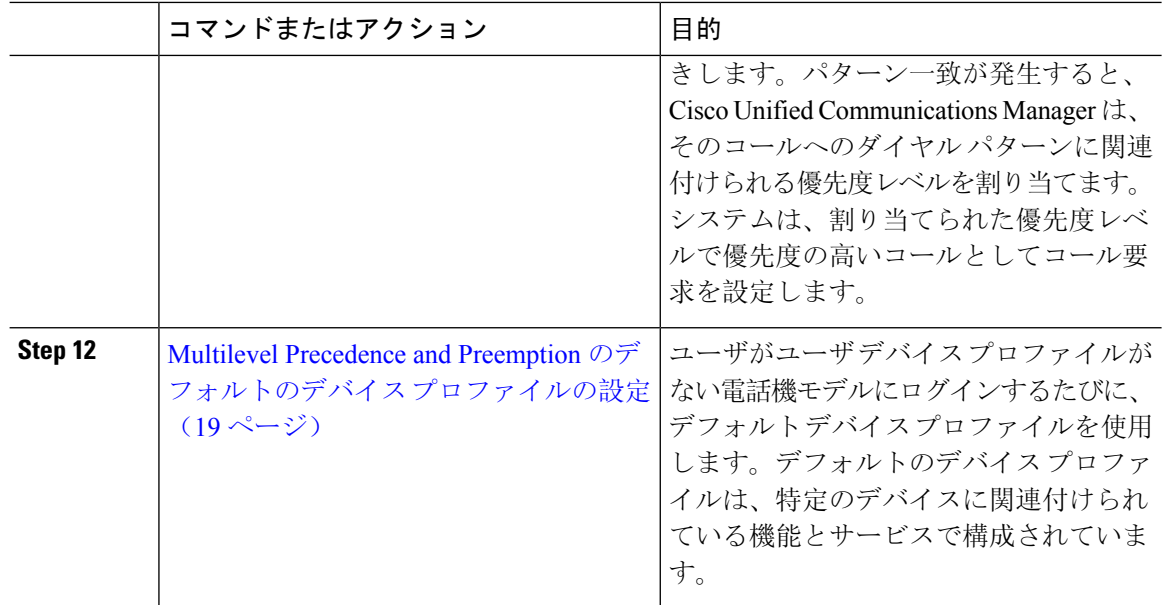

# ドメインおよびドメインリストの設定

MLPP サブスクライバに関連付けられるリソースのデバイスを指定するには、MLPP ドメインを 設定します。

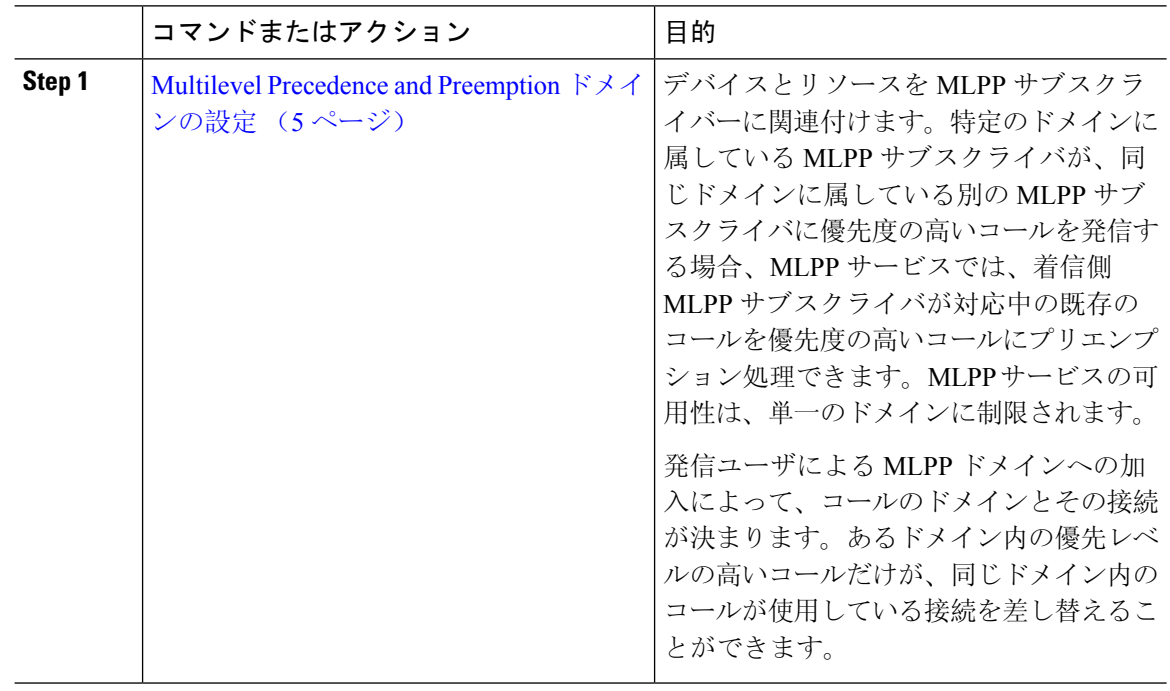

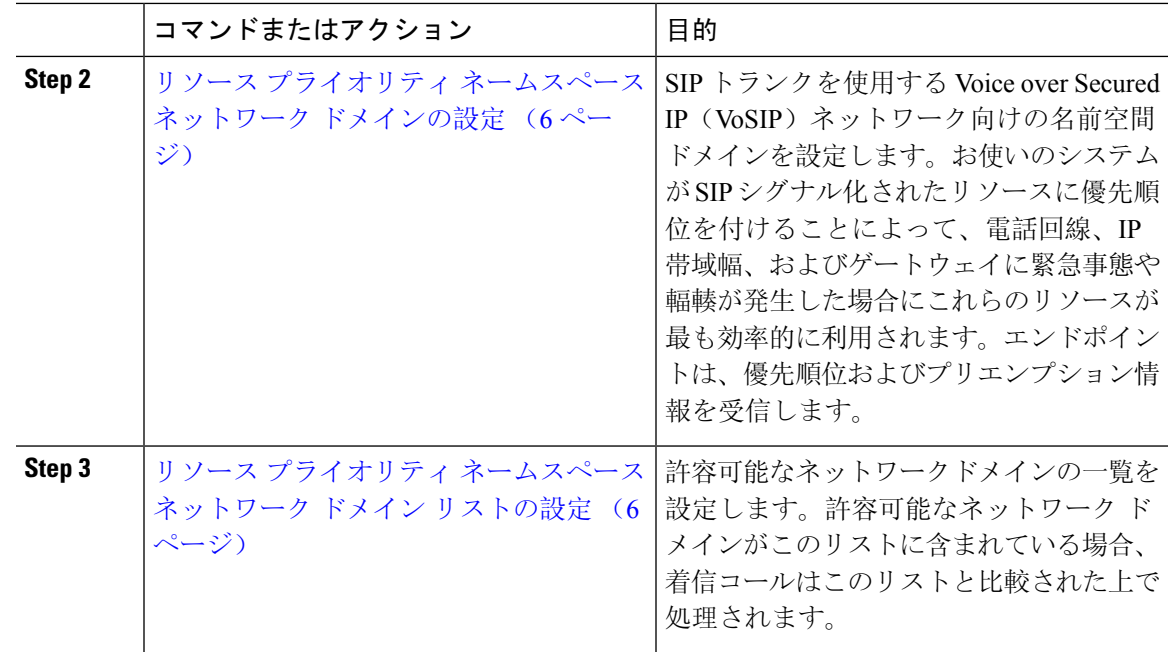

### **Multilevel Precedence and Preemption** ドメインの設定

デバイスとリソースを MLPP サブスクライバーに関連付けます。特定のドメインに属している MLPP サブスクライバが、同じドメインに属している別の MLPP サブスクライバに優先度の高い コールを発信する場合、MLPPサービスでは、着信側MLPPサブスクライバが対応中の既存のコー ルを優先度の高いコールにプリエンプション処理できます。MLPP サービスの可用性は、単一の ドメインに制限されます。

発信ユーザによるMLPPドメインへの加入によって、コールのドメインとその接続が決まります。 あるドメイン内の優先レベルの高いコールだけが、同じドメイン内のコールが使用している接続 を差し替えることができます。

#### 手順

- **Step 1** Cisco Unified CM Administration から、**[**システム(**System**)**]** > **[MLPP]** > **[**ドメイン(**Domain**)**]** > **[MLPP**ドメイン(**MLPP Domain**)**]** を選択します。
- **Step 2** [新規追加(Add New)]をクリックします。
- **Step 3** [ドメイン名(Domain Name)] フィールドに、新しい MLPP ドメインに割り当てる名前を入力し ます。

最長 50 文字の英数字を入力でき、スペース、ピリオド(.)、ハイフン(-)、およびアンダース コア()を任意に組み合わせて使用することが可能です。

**Step 4 | 「ドメイン ID (Domain ID)] フィールドに、MLPP ドメイン ID として一意の 6 文字の 16 進数を入** 力します。

ドメイン ID は 000001 と FFFFFF の範囲で指定する必要があります。(000000 は、デフォルトの MLPP ドメイン ID に予約されています)

**Step 5** [保存(Save)] をクリックします。

### リソース プライオリティ ネームスペース ネットワーク ドメインの設定

SIP トランクを使用する Voice over Secured IP (VoSIP) ネットワーク向けの名前空間ドメインを設 定します。お使いのシステムがSIPシグナル化されたリソースに優先順位を付けることによって、 電話回線、IP 帯域幅、およびゲートウェイに緊急事態や輻輳が発生した場合にこれらのリソース が最も効率的に利用されます。エンドポイントは、優先順位およびプリエンプション情報を受信 します。

#### 手順

- **Step 1** Cisco Unified CM Administration から、**[**システム(**System**)**]** > **[MLPP**(**MLPP**)**]** > **[**ネームスペー ス(**Namespace**)**]** > **[**リソースプライオリティネームスペースネットワークドメイン(**Resource Priority Namespace Network Domain**)**]** を選択します。
- **Step 2 [情報 (Information) ] セクションで [リソース プライオリティ ネームスペース ネットワーク ドメ** イン(ResourcePriority Namespace Network Domain)]の名前を入力します。ドメイン名の最大文字 数は 100 です。
- **Step 3** ドメイン名の説明を入力します。

説明には、任意の言語で最大50文字を指定できますが、二重引用符(")、パーセント記号(%)、 アンパサンド(&)、山カッコ(◇)は使用できません。

- **Step 4** ドメイン名をデフォルトにする場合は、[このリソースプライオリティネームスペースネットワー クドメインをデフォルトにする(Make this the Default Resource Priority Namespace Network Domain)] チェックボックスをオンにします。
- **Step 5** [保存(Save)] をクリックします。

### リソース プライオリティ ネームスペース ネットワーク ドメイン リストの設定

許容可能なネットワークドメインの一覧を設定します。許容可能なネットワーク ドメインがこの リストに含まれている場合、着信コールはこのリストと比較された上で処理されます。

- **Step 1** Cisco Unified CM Administration から、**[**システム(**System**)**]** > **[MLPP]** > **[**ネームスペース (**Namespace**)**]** > **[**リソースプライオリティネームスペースリスト(**Resource Priority Namespace List**)**]** を選択します。
- **Step 2** リソース優先度名前空間リストの名前を入力します。最大文字数は 50 です。
- **Step 3** リストの説明を入力します。説明には、任意の言語で最大50文字を指定できますが、二重引用符 (")、パーセント記号(%)、アンパサンド(&)、バックスラッシュ(\)、山カッコ(◇)は 使用できません。
- **Step 4** 上矢印および下矢印を使用して、リソース優先順位のネットワークドメインを**[**選択したリソース の優先名前空間**]** フィールドに移動します。
- **Step 5** [保存(Save)] をクリックします。

### 共通デバイス設定での **Multilevel Precedence and Preemption** 設定

一般的なデバイス設定には、複数のユーザとそのデバイスに適用できる MLPP 関連の情報が含ま れています。各デバイスは一般的なデバイス設定に関連付けられていることを確認します。これ らの設定は、エンタープライズ パラメータの設定を上書きします。

#### 手順

- **Step 1** [Cisco Unified CM 管理(Cisco Unified CM Administration)] から、以下を選択します。 **[**デバイス (**Device**)**]** > **[**デバイスの設定(**Device Settings**)**]** > **[**共通デバイス設定(**Common Device Configuration**)**]** を選択します。
- **Step 2** 次のいずれかの操作を実行します。
	- 既存の共通デバイス設定を変更するには、[検索(Find)] をクリックし、検索結果のリスト から共通デバイス設定を選択します。
	- 新しい共通デバイス設定を追加するには、[新規追加(Add New)] をクリックします。
- **Step 3** [共通デバイス設定(Common Device Configuration)] ウィンドウの各フィールドを設定します。 フィールドとその設定オプションの詳細については、オンライン ヘルプを参照してください。
- **Step 4** [保存(Save)] をクリックします。

## **MultilevelPrecedence andPreemption**のエンタープライズパラメータの 設定

MLPPの通知とプリエンプションを有効にするには、エンタープライズパラメータを設定します。 個々のデバイスや一般的なデバイス設定のデバイスがデフォルトの MLPP 設定になっていると、 MLLP 関連のエンタープライズ パラメータは、これらのデバイス、および一般的なデバイス設定 に適用されます。

#### 手順

**Step 1 [**システム(**System**)**]** > **[**エンタープライズパラメータ(**Enterprise Parameters**)**]** を選択します。

**Step 2** [エンタープライズ パラメータ設定 (Enterprise Parameters Configuration)] ウィンドウで MLPP エ ンタープライズ パラメータを設定します。パラメータとその設定オプションの詳細については、 「関連項目」セクションを参照してください。

**Step 3** [保存(Save)] をクリックします。

### **Multilevel Precedence and Preemption** のエンタープライズ パラメータ

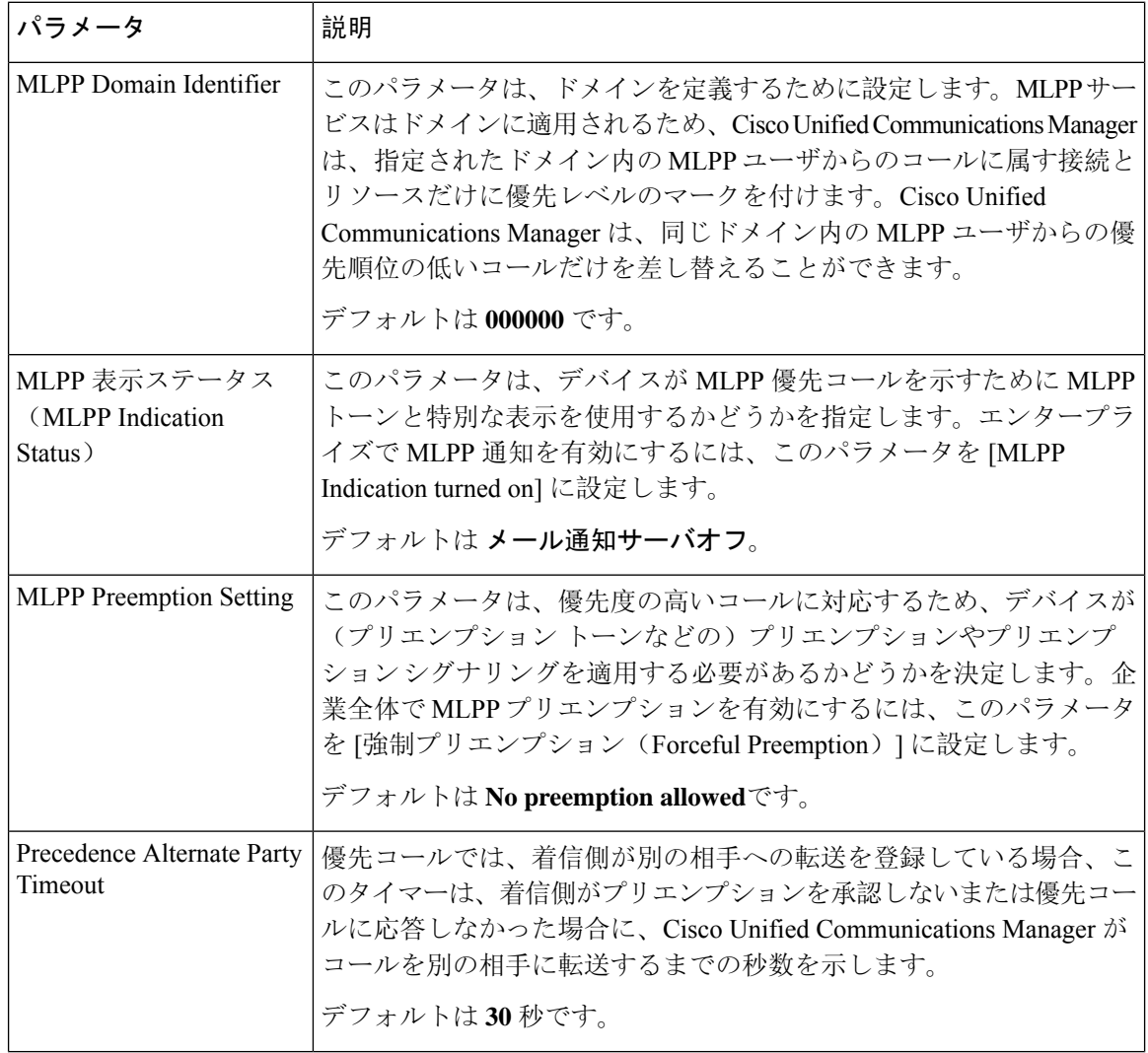

表 **<sup>1</sup> : Multilevel Precedence and Preemption** のエンタープライズ パラメータ

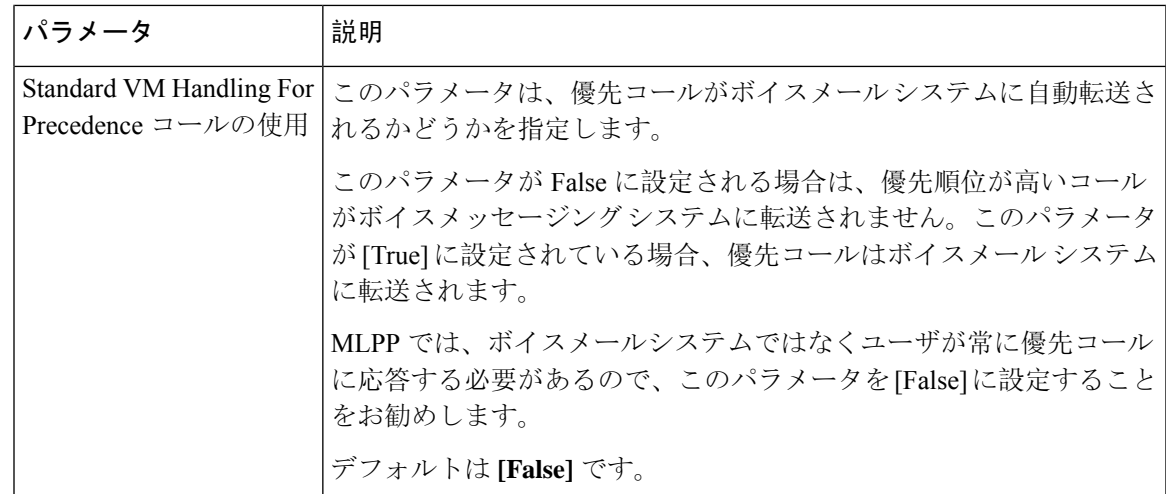

### **Multilevel Precedence and Preemption** のパーティションの設定

パーティションを設定して、電話番号(DN)の論理グループと、到達可能性の特徴が類似した ルートパターンを作成します。パーティションに通常、配置されるデバイスは、DNsとルートパ ターンを含みます。これらのエンティティは、ユーザがダイヤルする DNs に関連付けられます。 わかりやすくするために、パーティション名は通常、その特性を反映しています。

- **Step 1** [Cisco Unified CM 管理(Cisco Unified CM Administration)] から、以下を選択します。 **[**コールルー ティング(**Call Routing**)**]** > **[**コントロールのクラス(**Class of Control**)**]** > **[**パーティション (**Partition**)**]** を選択します。
- **Step 2** [新規追加(Add New)] をクリックして新しいパーティションを作成します。
- **Step 3** [パーティション名、説明(Partition Name, Description)] フィールドに、ルート プランに固有の パーティション名を入力します。 パーティション名には、英数字とスペースの他にハイフン(-)とアンダースコア()を使用で きます。パーティション名に関するガイドラインについては、オンライン ヘルプを参照してくだ さい。
- **Step 4** パーティション名の後にカンマ(,)を入力し、パーティションの説明を同じ行に入力します。 説明には、任意の言語で最大50文字を使用できますが、二重引用符(")、パーセント記号(%)、 アンパサンド(&)、バックスラッシュ(\)、山カッコ(<>)、角括弧([])は使用できません。 説明を入力しなかった場合は、Cisco Unified Communications Manager が、このフィールドに自動 的にパーティション名を入力します。
- **Step 5** 複数のパーティションを作成するには、各パーティション エントリごとに 1 行を使います。
- **Step 6** [スケジュール(Time Schedule)] ドロップダウンリストから、このパーティションに関連付ける スケジュールを選択します。

スケジュールでは、パーティションが着信コールの受信に利用可能となる時間を指定します。[な し(None)] を選択した場合は、パーティションが常にアクティブになります。

- **Step 7** 次のオプション ボタンのいずれかを選択して、[タイム ゾーン (Time Zone)] を設定します。
	- [発信側デバイス(Originating Device)]:このオプションボタンを選択すると、発信側デバイ スのタイムゾーンと[スケジュール(TimeSchedule)]が比較され、パーティションが着信コー ルの受信に使用できるかどうかが判断されます。
	- [特定のタイム ゾーン(Specific Time Zone)]:このオプション ボタンを選択した後、ドロッ プダウン リストからタイム ゾーンを選択します。選択されたタイム ゾーンと [スケジュール (TimeSchedule)]が比較され、着信コールの受信にパーティションが使用できるかどうかが 判断されます。
- **Step 8** [保存 (Save) ] をクリックします。

### パーティション命名のガイドライン

コーリングサーチスペースのパーティションのリストは最大1024文字に制限されています。つま り、CSS 内のパーティションの最大数は、パーティション名の長さによって異なります。次の表 を使用して、パーティション名が固定長である場合のコーリングサーチスペースに追加できるパー ティションの最大数を決定します。

表 **2 :** パーティション名のガイドライン

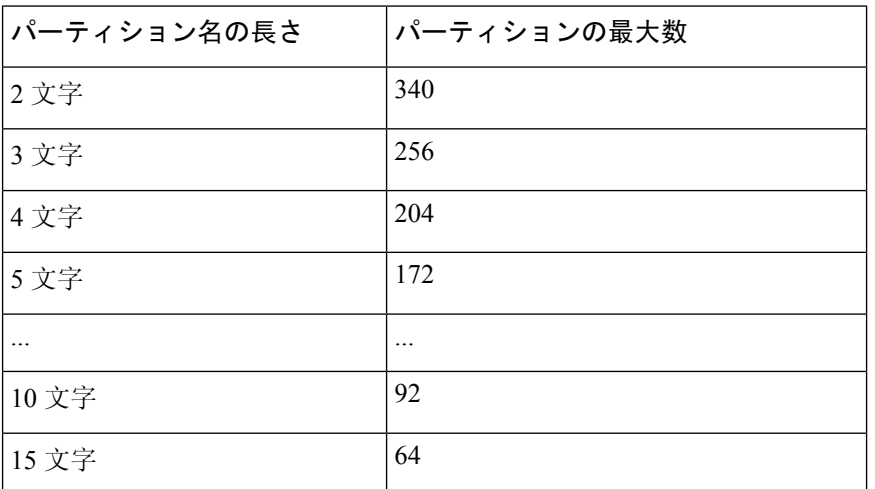

### **Multilevel Precedence and Preemption** のコーリング サーチ スペースの 設定

コーリングサーチスペースは、パーティションの番号付きリストです。コーリングサーチスペー スは、IP電話、ソフトフォン、ゲートウェイなどのコーリングデバイスがコールを完了しようと したときに検索できるパーティションを決めます。

手順

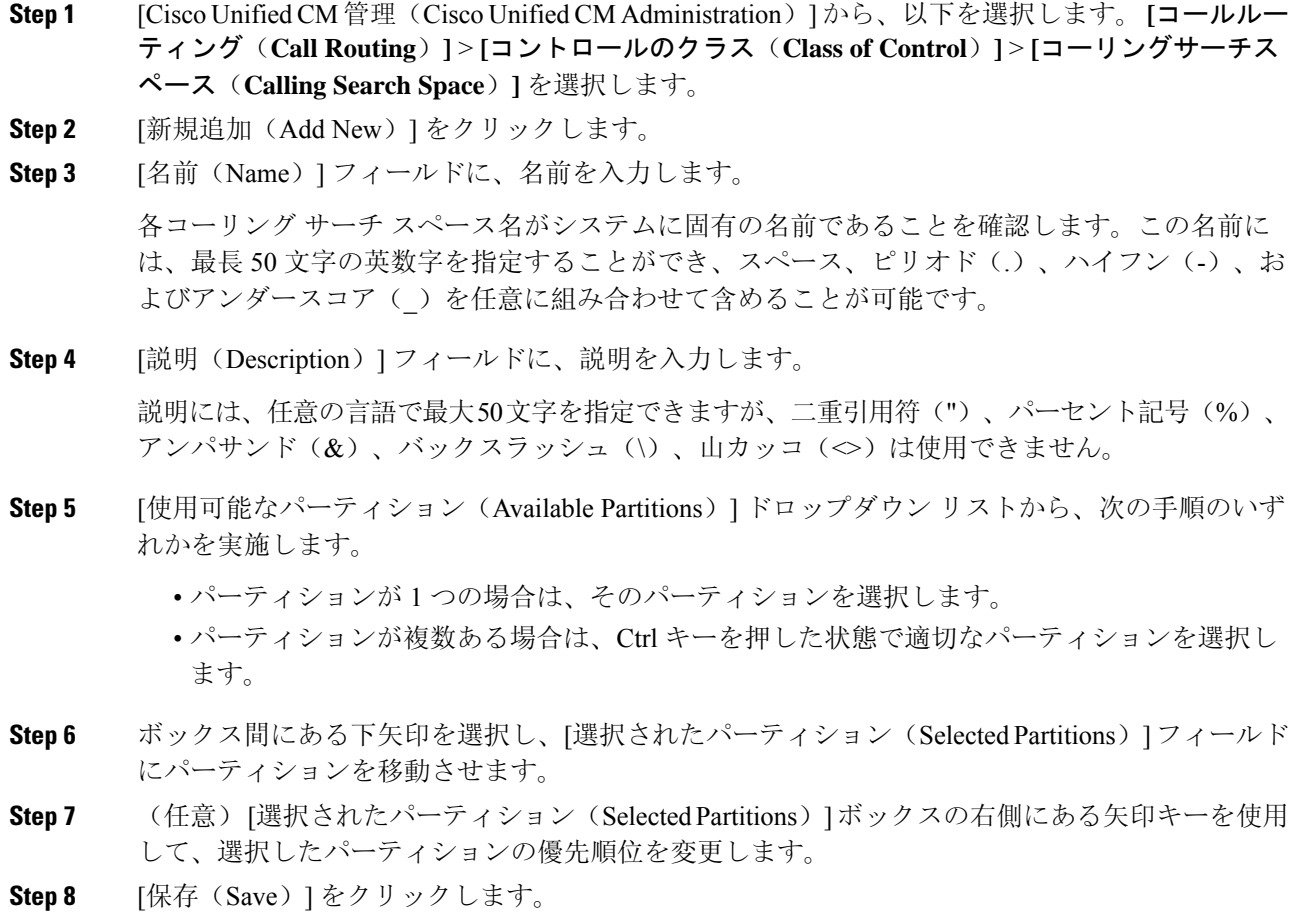

# **Multilevel Precedence and Preemption**(**MLPP**)のルート パターンの設

定

内部および外部コールの両方をルーティングまたはブロックするためにルート パターンを設定し ます。

手順

**Step 1** Cisco Unified CM の管理から、**[**コール ルーティング(**Call Routing**)**]** > **[**ルート**/**ハント (**Route/Hunt**)**]** > **[**ルート パターン(**Route Pattern**)**]** を選択します。

**Step 2** 次のいずれかの作業を実行します。

- 既存のルーティングパターンの設定を変更するには、検索条件を入力して **[**検索(**Find**)**]** を クリックし、結果のリストから既存のルーティングパターンを選択します。
- 新規ルートパターンを作成するには、**[**新規追加(**Add New**)**]** をクリックします。
- **Step 3 [**ルートパターンの設定(**Route Pattern Configuration**)**]** ウィンドウ内の各フィールドを設定しま す。フィールドとその設定オプションの詳細については、「関連項目」の項を参照してください。 **Step 4** [保存(Save)] をクリックします。

### **Multilevel Precedence and Preemption** のルート パターン設定フィールド

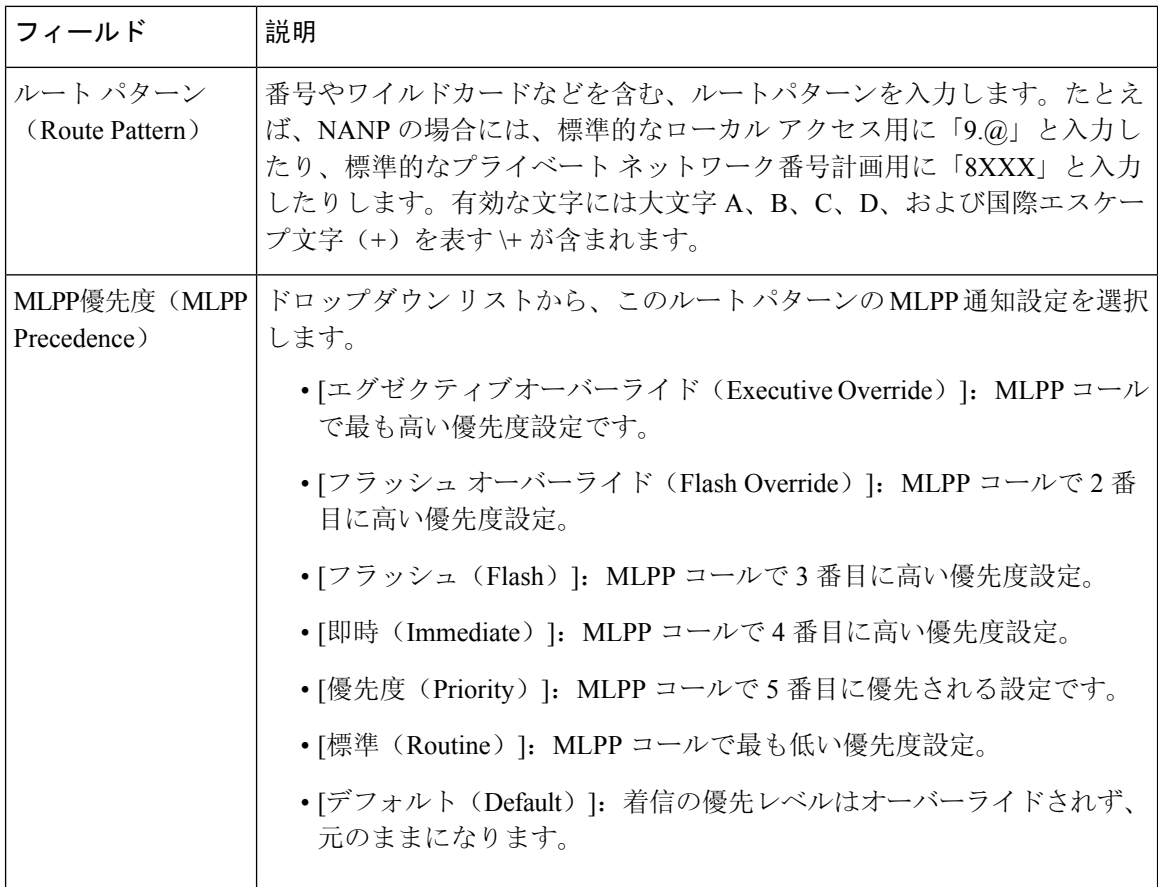

表 **<sup>3</sup> : Multilevel Precedence and Preemption** のルート パターン設定フィールド

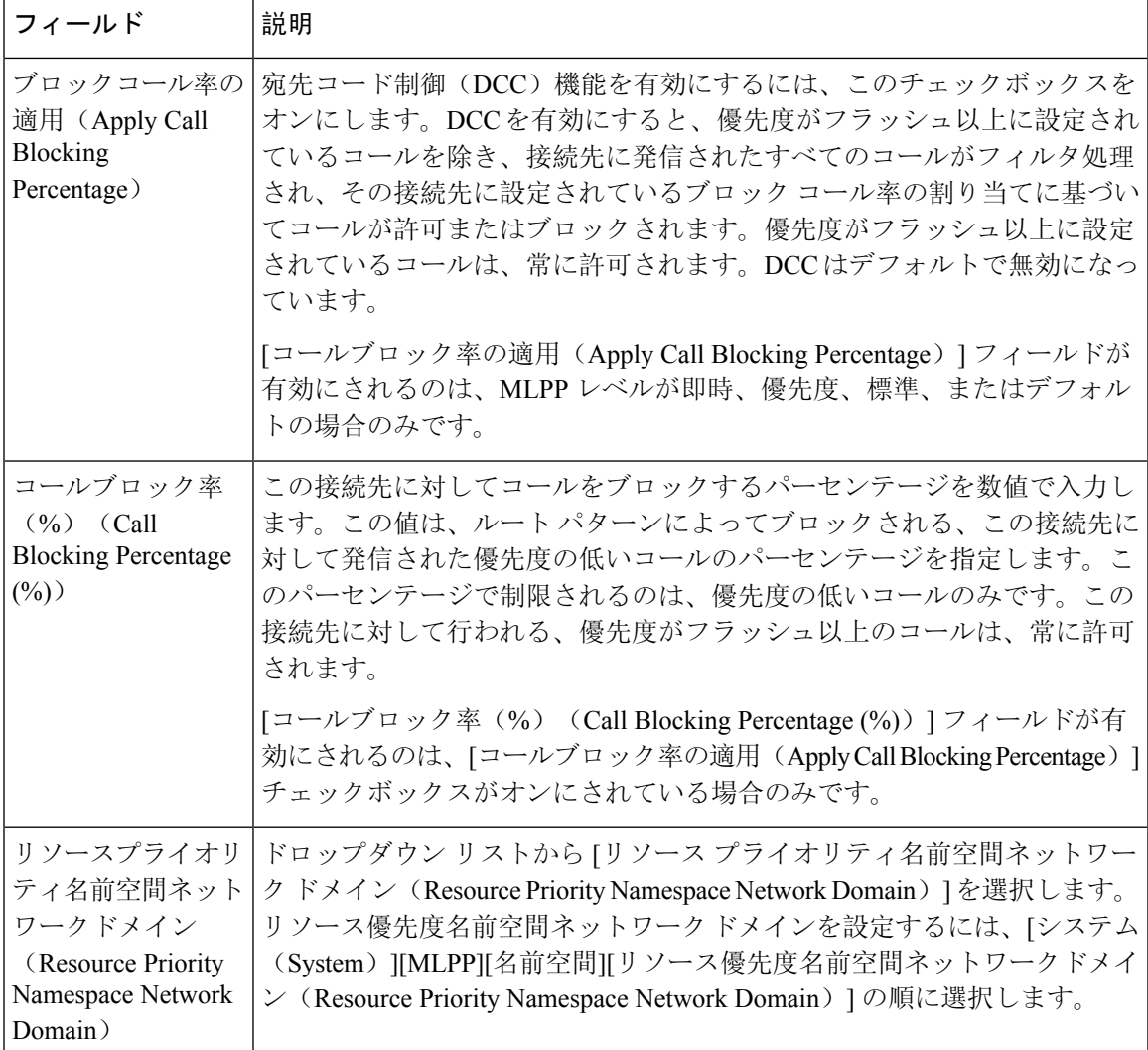

# **MultilevelPrecedence andPreemption**のトランスレーションパターンの 設定

コールされてからコールをルーティングされる方法を指定するには、トランスレーション パター ンを設定します。トランスレーション パターンを設定すると、システムで必要に応じて発信と発 信された数字を処理できます。パターン一致が発生していることを確認すると、システムは後続 の一致を実行するためにトランスレーション パターン用に設定されたコーリングサーチスペース を使用します。

#### 手順

**Step 1** Cisco Unified CM Administration で、**[**コール ルーティング(**Call Routing**) > **[**トランスレーション パターン(**Translation Pattern**)**]** を選択します。

- **Step 2** 次のいずれかの操作を実行します。
	- 既存のトランスレーションパターンの設定を変更するには、検索条件を入力し、[検索(Find)] をクリックし、結果リストから既存のトランスレーション パターンを選択します。
	- 新しいトランスレーション パターンを追加するには、[新規追加(Add New)] をクリックし ます。
- **Step 3** [MLPP優先設定(MLPPPrecedence)]ドロップダウンリストから、トランスレーションパターン に次のいずれかの設定を選択します。
	- [エグゼクティブ オーバーライド(Executive Override)]:MLPP コールに関する最高優先設 定。
	- [フラッシュ オーバーライド(Flash Override)]:MLPP コールに関する 2 番目に高い優先設 定。
	- [フラッシュ(Flash)]:MLPP コールに関する 3 番目に高い優先設定。
	- [イミディエート(Immediate)]:MLPP コールに関する 4 番目に高い優先設定。
	- [プライオリティ(Priority)]:MLPP コールに関する 5 番目に高い優先設定。
	- [ルーチン(Routine)]:MLPP コールに関する最低優先設定。
	- [デフォルト(Default)]:入力優先レベルをオーバーライドせずに、そのまま通過させます。
- **Step 4** [リソース プライオリティ ネームスペース ネットワーク ドメイン(Resource Priority Namespace Network Domain)] ドロップダウン リストから、設定したリソース プライオリティ ネームスペー ス ネットワーク ドメインを選択します。
- **Step 5** [コーリング サーチ スペース(Calling Search Space)] ドロップダウン リストから、設定したコー リング サーチ スペースを選択します。
- **Step 6** [保存(Save)] をクリックします。

### ゲートウェイの **Multilevel Precedence and Preemption** の設定

非 IP 通信デバイスと通信するように Cisco Unified Communications Manager を設定します。

#### 始める前に

- 次のいずれかのゲートウェイを設定します。
	- Cisco Catalyst 6000 24 ポート FXS ゲートウェイ
	- Cisco Catalyst 6000 E1 VoIP Gateway
	- Cisco Catalyst 6000 T1 VoIP Gateway
	- Cisco DE-30+ ゲートウェイ
	- Cisco DT-24+ ゲートウェイ
	- H.323 ゲートウェイ

### 手順 **Step 1** Cisco Unified CM Administration から、**[**デバイス(**Device**)**]** > **[**ゲートウェイ(**Gateway**)**]** を選択 します。 **Step 2** 次のいずれかの操作を実行します。 • 既存のゲートウェイの設定を変更するには、検索条件を入力して **[**検索(**Find**)**]** をクリック し、結果のリストからゲートウェイを選択します。 • 新しいゲートウェイを追加するには:

- **1.** [新規追加(Add New)] をクリックします。
- **2.** [ゲートウェイタイプ(GatewayType)]ドロップダウンリストから、サポートゲートウェ イ モデルのいずれかを選択します。
- **3.** [次へ(Next)] をクリックします。
- **Step 3** [ゲートウェイの設定 (Gateway Configuration) ] ウィンドウで MLPP のフィールドを設定します。 フィールドとその設定オプションの詳細については、「関連項目」の項を参照してください。
- **Step 4** [保存(Save)] をクリックします。

### 電話機の **Multilevel Precedence and Preemption** の設定

### $\triangle$

デバイスに対して、[MLPP通知(MLPP Indication)]を[オフ(Off)]または[デフォルト(Default)] (デフォルトがオフの場合)に設定したとき、[MLPPプリエンプション(MLPP Preemption)]を [強制(Forceful)]に設定しないでください。 注意

- **Step 1** Cisco Unified CM Administration から、**[**デバイス(**Device**)**]** > **[**電話(**Phone**)**]** を選択します。
- **Step 2** 検索条件を入力します。
- **Step 3** [検索(Find)] をクリックして、結果リストから電話を選択します。
- **Step 4 [電話の設定 (Phone Configuration)]ウィンドウで MLPP のフィールドを設定します。フィールド** とその設定オプションの詳細については、「関連項目」の項を参照してください。

### 電話の **Multilevel Precedence and Preemption** 設定

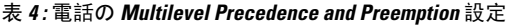

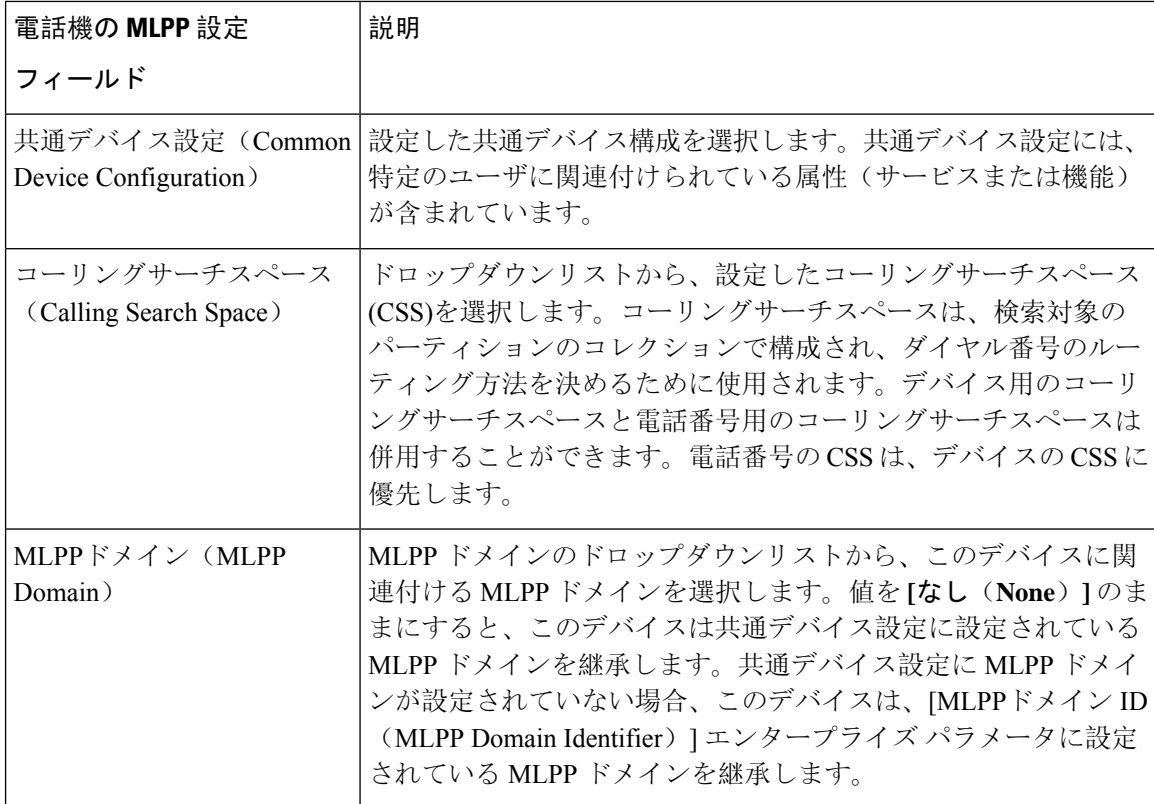

 $\overline{\phantom{a}}$ 

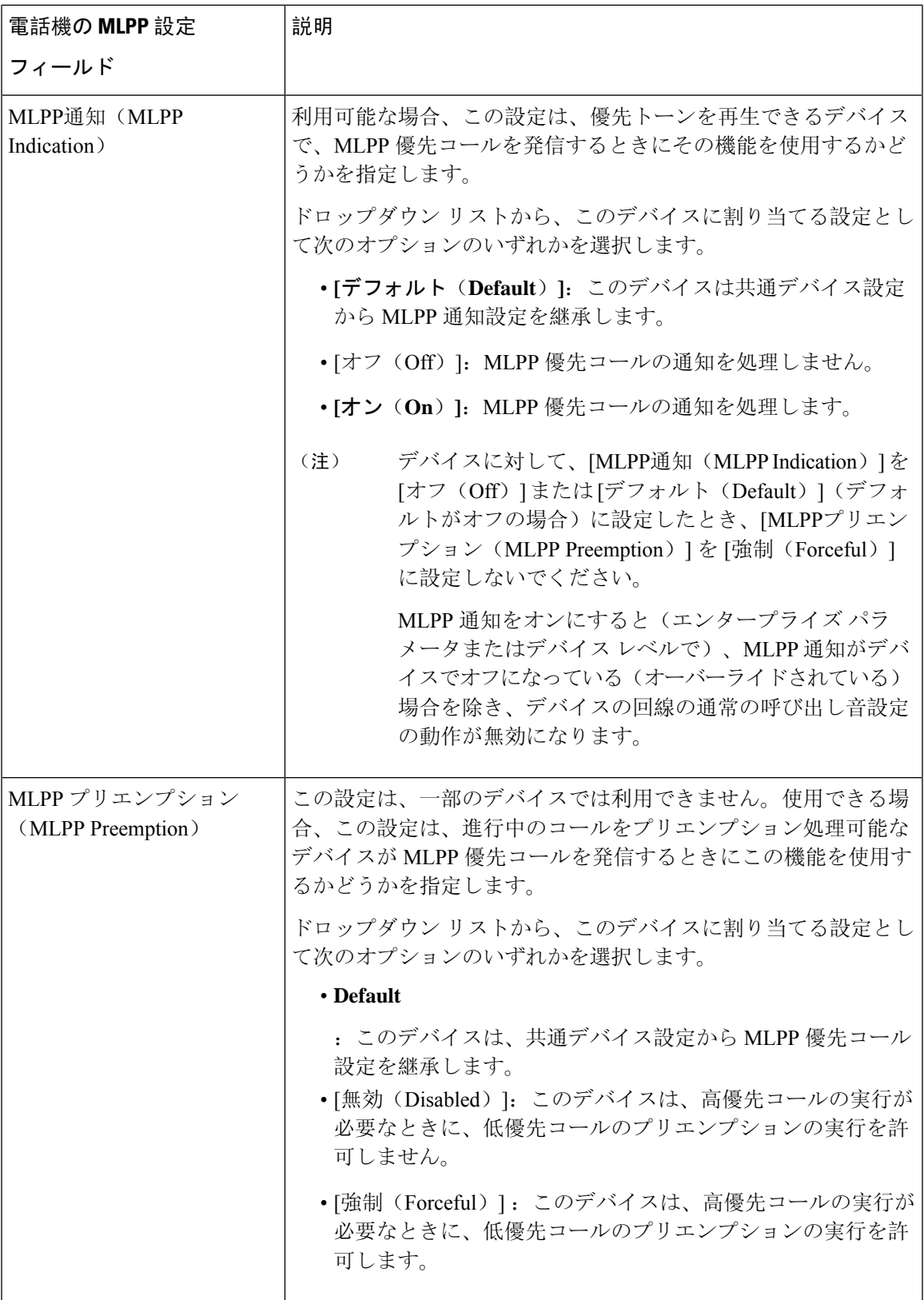

### **Multilevel Precedence and Preemption** コールの電話番号の設定

デバイスを設定した後、更新された [デバイス設定(Device Configuration)] ウィンドウから回線 (ディレクトリ番号)を追加できます。

手順

- **Step 1 Cisco Unified CM Administration の [デバイスの設定(Device Configuration) 1ウィンドウで、該当** する行の **[**新規 **DN** を追加(**Add a new DN**)**]** をクリックします。
- **Step 2** [ターゲット(接続先)(Target (Destination))] フィールドに、この電話番号が優先コールを受信 し、この番号とそのコール転送先の両方が優先コールに応答しない場合に、MLPP 優先コールを 転送する番号を入力します。

値には、数字、シャープ(#)およびアスタリスク(\*)を使用できます。

- **Step 3** [MLPP コーリング サーチ スペース(MLPP Calling Search Space)] ドロップダウン リストから、 MLPP 代替パーティのターゲット(接続先)番号に関連付けるコーリングサーチスペースを選択 します。
- **Step 4** [MLPP 無応答時の着信転送までの時間(秒)(MLPP No Answer Ring Duration (seconds))] で、こ の電話番号とそのコール転送先が優先コールに応答しない場合に、MLPP 優先コールをこの電話 番号の代替パーティに転送するまでに待機する秒数(4 ~ 60)を入力します。

[優先代替パーティタイムアウト (Precedence Alternate Party Timeout) ] エンタープライズパラメー タで設定した値を使用するには、この設定を空白のままにします。

**Step 5** [保存(Save)] をクリックします。

# **Multilevel Precedence and Preemption** のユーザ デバイス プロファイル の設定

ユーザ プロファイルが電話機に割り当てられると、その電話は、ユーザに関連付けられている CSSを含む割り当てられたユーザの設定を継承します。しかし、電話のCSSは、ユーザプロファ イルを上書きします。パターン一致が発生すると、Cisco Unified Communications Manager は、そ のコールへのダイヤル パターンに関連付けられる優先度レベルを割り当てます。システムは、割 り当てられた優先度レベルで優先度の高いコールとしてコール要求を設定します。

- **Step 1** Cisco Unified CM Administration で、**[**デバイス(**Device**)**]** > **[**デバイスの設定(**Device Settings**)**]** > **[**デバイス プロファイル(**Device Profile**)**]** を選択します。
- **Step 2** 次のいずれかの操作を実行します。
- 既存のデバイス プロファイルを変更するには、検索条件を入力して **[**検索(**Find**)**]** をクリッ クし、結果のリストから既存のデバイス プロファイルを選択します。
- 新しいデバイスプロファイルを追加するには、次のようにします。
	- [新規追加(Add New)] をクリックします。
	- **[**デバイスプロファイルタイプ**]** ドロップダウンリストから、プロファイルタイプを選択 します。
	- [次へ(Next)] をクリックします。
	- **[**デバイスプロトコル**]** ドロップダウンリストから **[SIP]** または **SCCP** を選択します。
- **Step 3** [次へ (Next)] をクリックします。
- **Step 4 [MLPP** ドメイン**]** ドロップダウンリストから、設定した MLLP ドメインを選択します。
- **Step 5** [MLPP通知(MLPPIndication)]ドロップダウンリストから、以下のいずれかの設定を選択して、 MLPP 優先コールがあったときに優先トーンを再生できるデバイスで機能を使用するかどうかを 指定します。
	- • [デフォルト(Default)]:MLPP 表示設定をデバイス プールから継承します。
		- [オフ (Off)] : このデバイスは、MLPP 優先コールの通知を処理しません。
		- [オン(On)]: MLPP 優先コールの通知を処理します。
- **Step 6** [MLPPプリエンプション(MLPP Preemption)] リストから、以下のいずれかの設定を選択して、 MLPP優先コールがあったときに進行中のコールをプリエンプション可能かどうかを指定します。
	- • [デフォルト(Default)] :このデバイスは、デバイス プールから MLPP プリエンプショ ンを継承します。
		- [無効(Disabled)]:このデバイスは、高優先コールの実行が必要なときに、低優先コー ルのプリエンプションの実行を許可しません。
		- [強制(Forceful)] :このデバイスは、高優先コールの実行が必要なときに、低優先コー ルのプリエンプションの実行を許可します。
- **Step 7** [保存(Save)] をクリックします。

### **MultilevelPrecedence andPreemption**のデフォルトのデバイスプロファ イルの設定

ユーザがユーザ デバイス プロファイルがない電話機モデルにログインするたびに、デフォルト デバイスプロファイルを使用します。デフォルトのデバイスプロファイルは、特定のデバイスに 関連付けられている機能とサービスで構成されています。

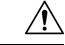

次の設定の組み合わせを使って、デフォルトのデバイス プロファイルを設定しないでください。 [MLPP 通知(MLPP Indication)] を [オフ(Off)] または [デフォルト(Default)](デフォルトが オフの場合)に設定し、[MLPP プリエンプション(MLPP Preemption)] を [強制(Forceful)] に 設定。 注意

- **Step 1** Cisco Unified CM Administration で、**[**デバイス(**Device**)**]** > **[**デバイス設定(**Device Settings**)**]** > **[**デフォルトのデバイス プロファイル(**Default Device Profile**)**]** を選択します。
- **Step 2** 次のいずれかの操作を実行します。
	- 既存のデフォルトのデバイス プロファイルの設定を変更するには、[デバイス プロファイル のデフォルト(Device Profile Defaults) 1セクションから既存のデフォルトのデバイスプロ ファイルを選択します。
	- 新しいデフォルトのデバイスプロファイルを追加するには、ドロップダウンリストからデバ イス プロファイルの種類を選択後、[次へ(Next)] をクリックしてデバイス プロトコルを選 択し、[次へ(Next)] をクリックします。
- **Step 3** [MLPP Domain(MLPP ドメイン)] ドロップダウン リストから、デバイスに関連付けるために設 定した MLPP ドメインを選択します。
- **Step 4** [MLPP通知(MLPPIndication)]ドロップダウンリストから、以下のいずれかの設定を選択して、 MLPP 優先コールがあったときに優先トーンを再生できるデバイスで機能を使用するかどうかを 指定します。
	- [デフォルト(Default)]:MLPP 表示設定をデバイス プールから継承します。
	- [オフ (Off)] : このデバイスは、MLPP 優先コールの通知を処理しません。
	- [オン (On) ]: MLPP 優先コールの通知を処理します。
- **Step 5** [MLPPプリエンプション(MLPP Preemption)] リストから、以下のいずれかの設定を選択して、 MLPP優先コールがあったときに進行中のコールをプリエンプション可能かどうかを指定します。
	- [デフォルト(Default)] :このデバイスは、デバイス プールから MLPP プリエンプションを 継承します。
	- [無効(Disabled)]:このデバイスは、高優先コールの実行が必要なときに、低優先コールの プリエンプションの実行を許可しません。
	- [強制(Forceful)]:このデバイスは、高優先コールの実行が必要なときに、低優先コールの プリエンプションの実行を許可します。
- **Step 6** [保存 (Save) ] をクリックします。

# **Multilevel Precedence and Preemption** の連携動作

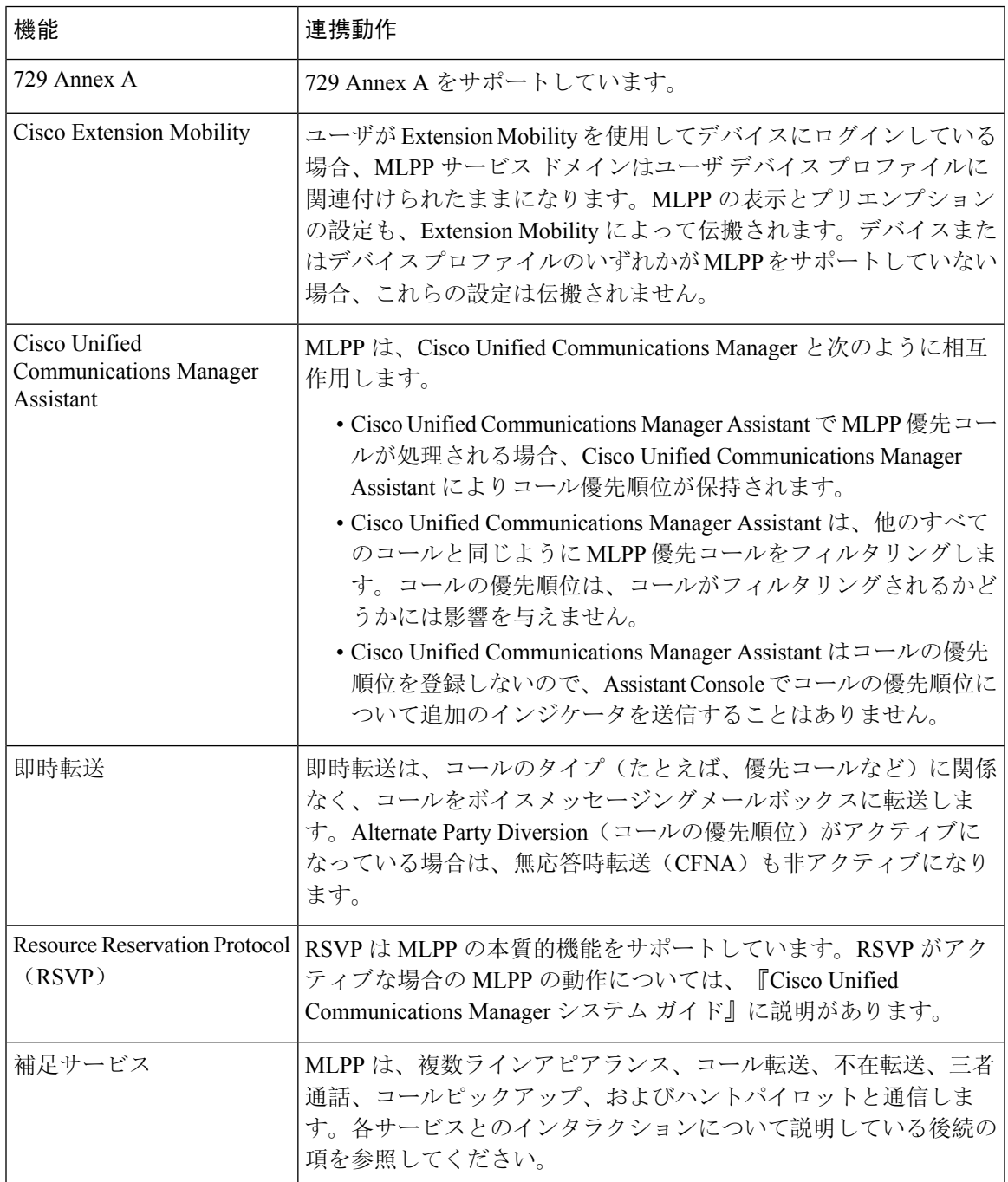

表 **<sup>5</sup> : Multilevel Precedence and Preemption** の連携動作

# **Multilevel Precedence and Preemption** の制限事項

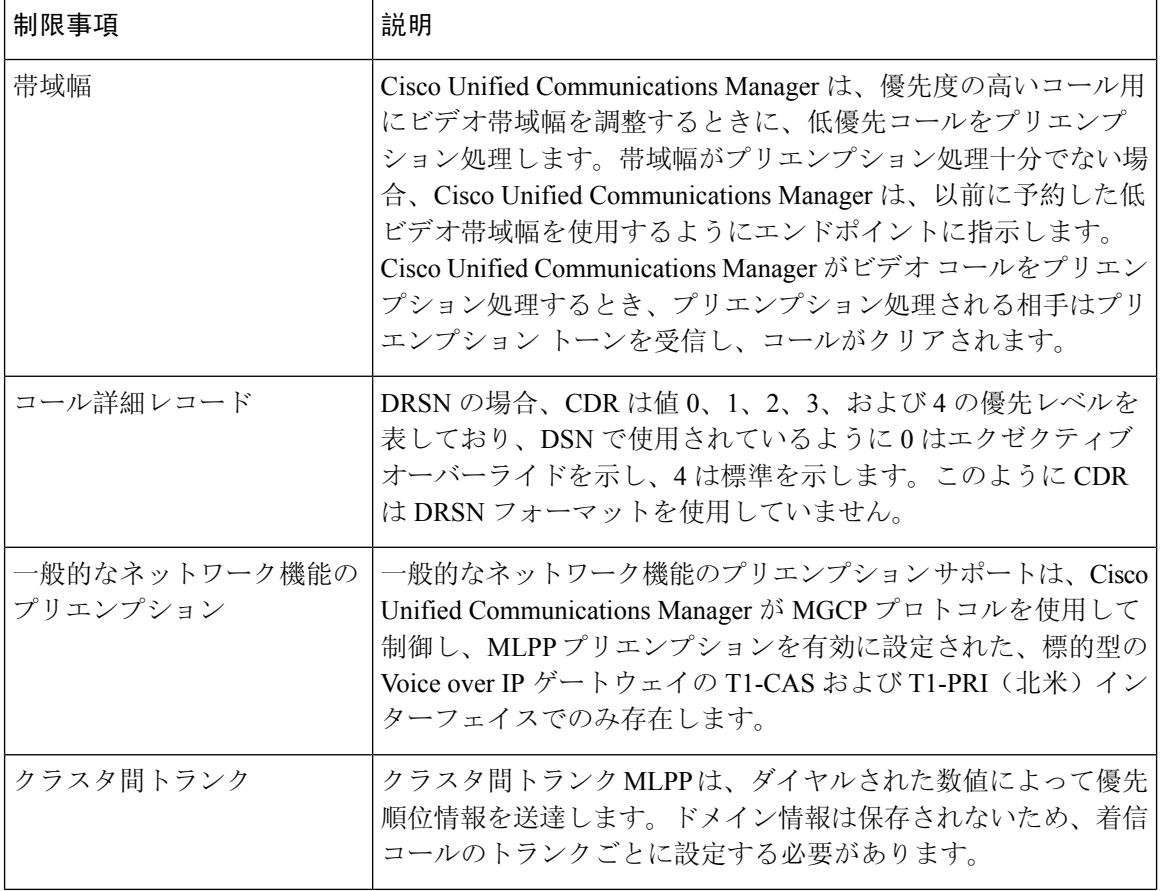

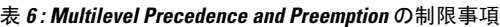

 $\overline{\phantom{a}}$ 

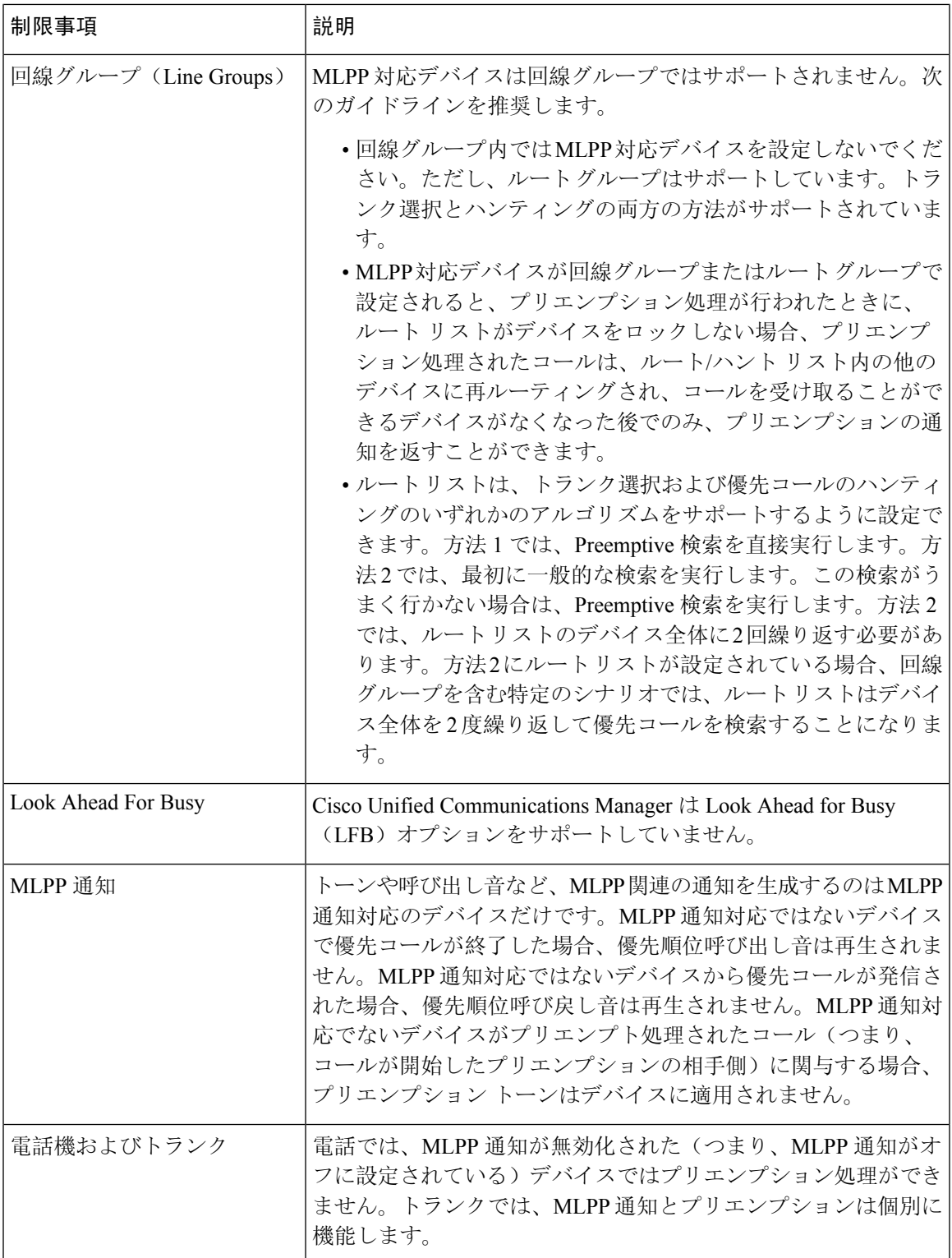

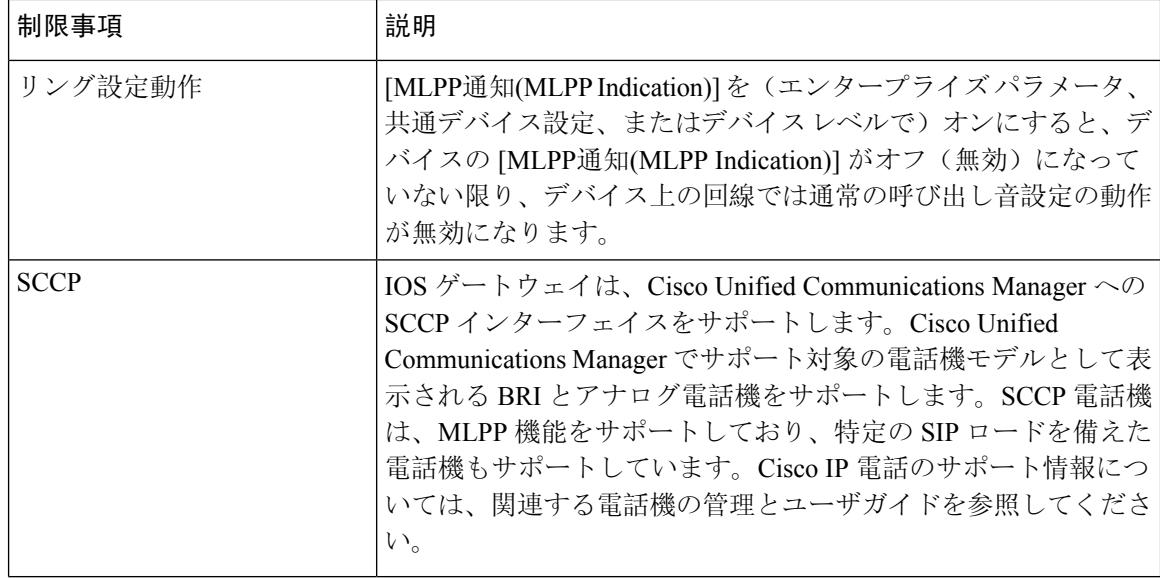

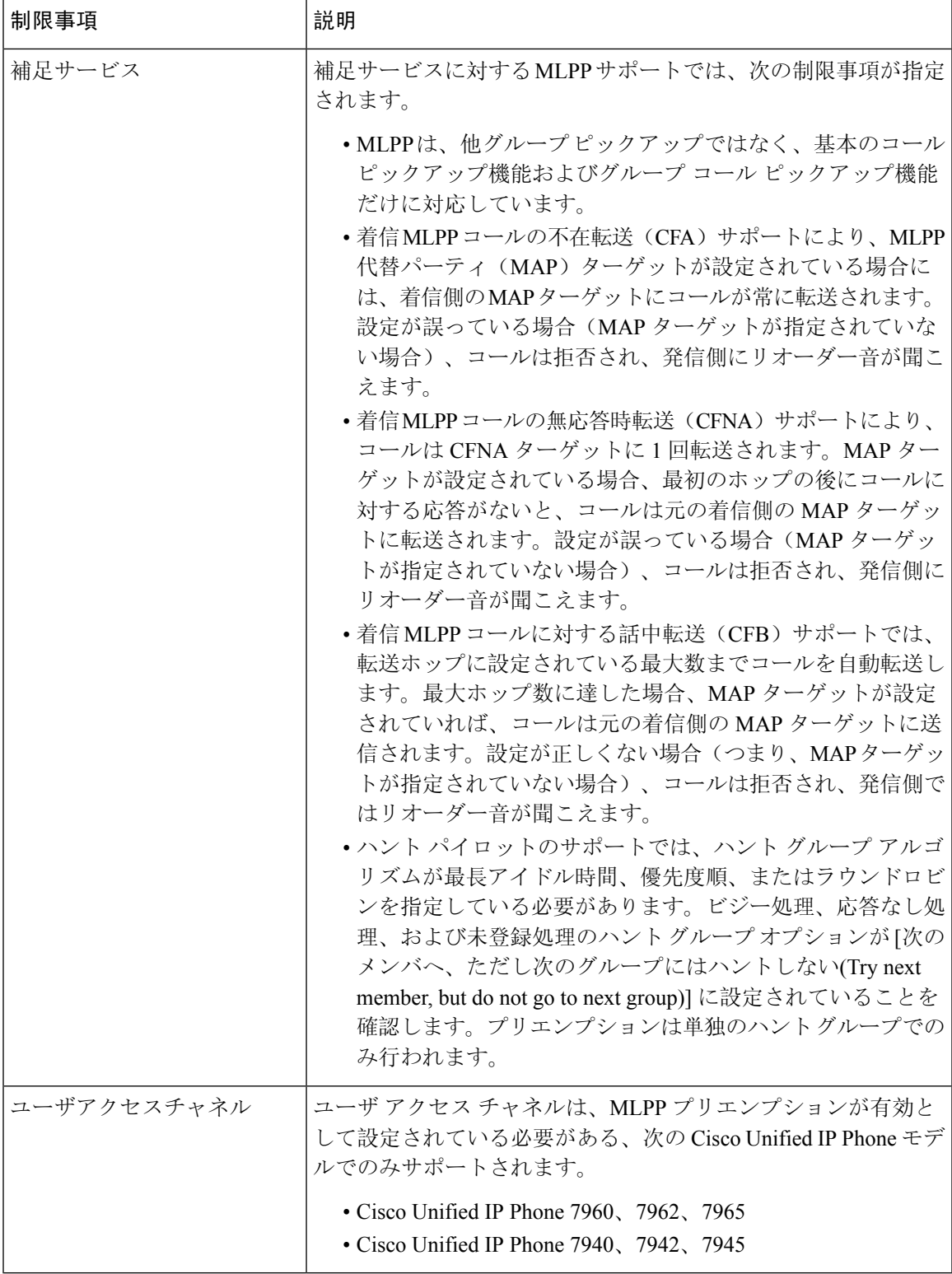

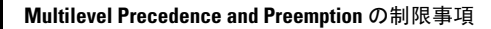

I

翻訳について

このドキュメントは、米国シスコ発行ドキュメントの参考和訳です。リンク情報につきましては 、日本語版掲載時点で、英語版にアップデートがあり、リンク先のページが移動/変更されている 場合がありますことをご了承ください。あくまでも参考和訳となりますので、正式な内容につい ては米国サイトのドキュメントを参照ください。